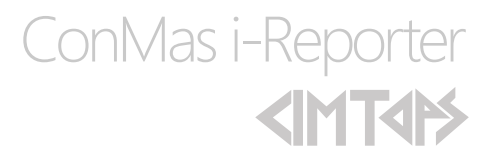

# ConMas Designer 帳票名称自動作成

2015-12-17

© CIMTOPS Corporation.

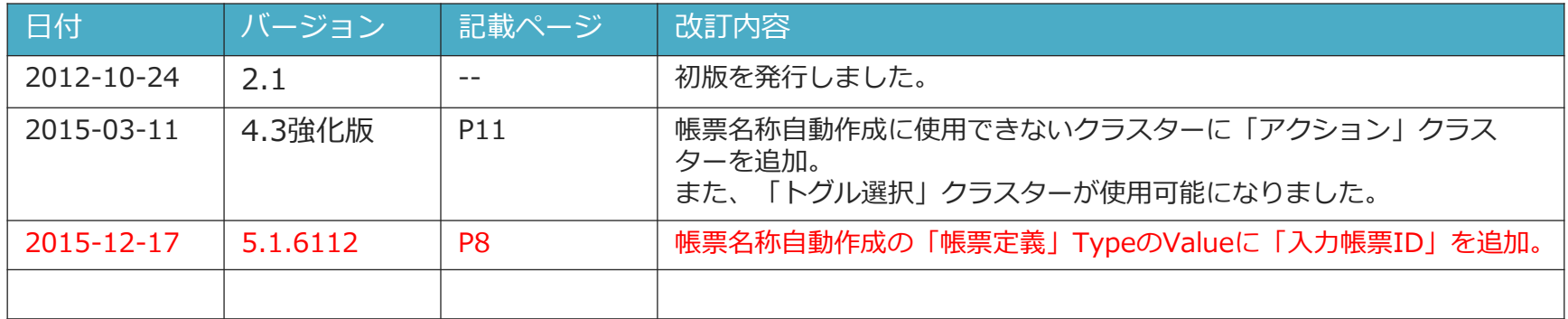

### • **帳票保存時に、動的に帳票名称を付けることができます。**

– 帳票名称、帳票備考情報、作成日時、帳票を作成したユーザーID、 ユーザー名、クラスターに入力された値などを用いて、各帳票にそれぞれ 動的に帳票の名称を設定します。

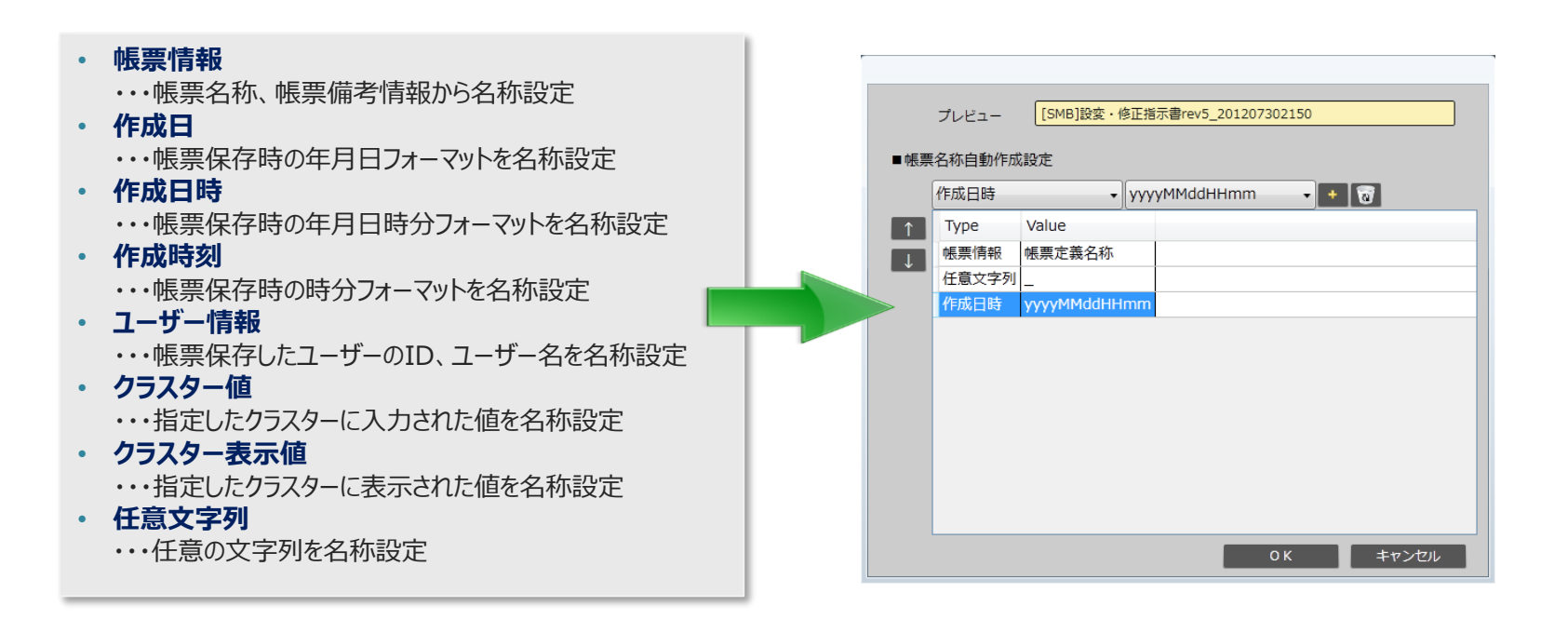

### 帳票名称自動作成設定画面の起動

• [帳票定義情報設定]タブ画面に「■帳票名称自動作成設定」項目が追加されました。 [設定]ボタンをクリックすることで帳票名称自動作成設定画面が起動します。

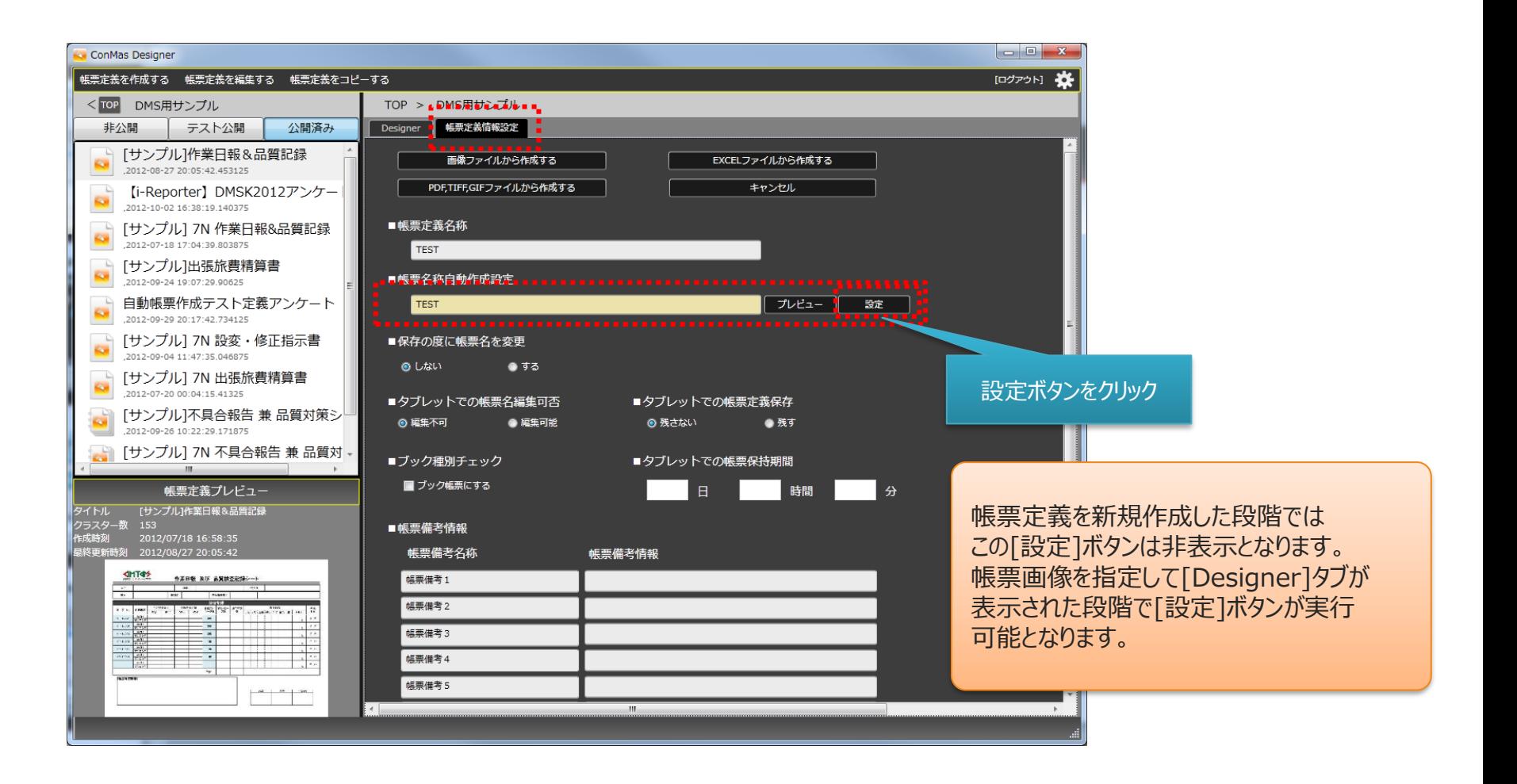

### 帳票名称自動作成設定画面の構成

• 帳票名称自動作成設定画面の構成は次のとおりです。

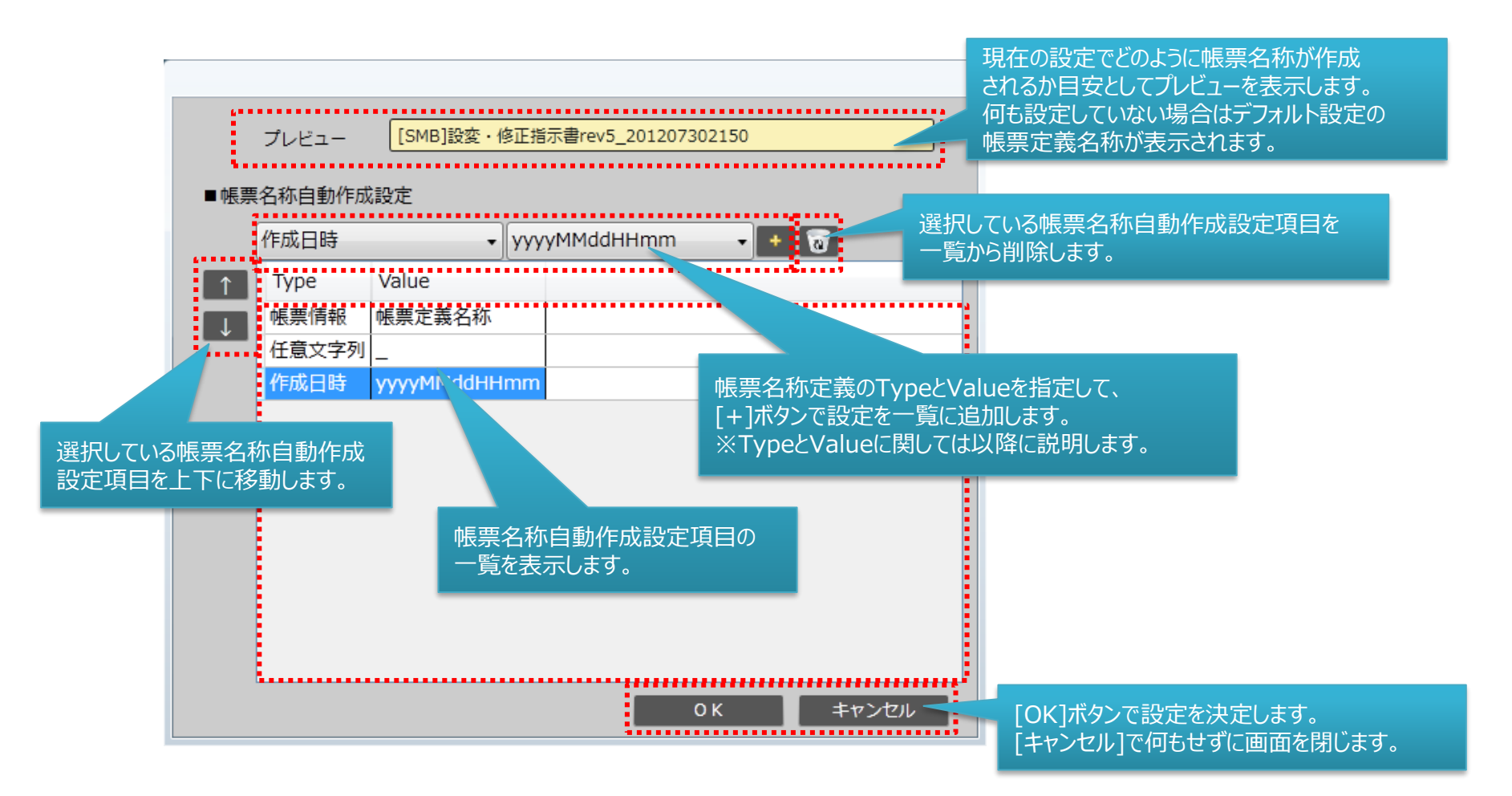

# 帳票名称自動設定項目のType

- 帳票名称自動作成設定項目を一覧へ追加していきます。
- 設定項目のTypeをコンボボックスより選択します。Typeには以下の種類があります。

### **■帳票名称自動設定項目Type**

- **帳票情報**
	- ・・・帳票名称、帳票備考情報から名称設定
- **作成日**
	- ・・・帳票保存時の年月日フォーマットを名称設定
- **作成日時**
	- ・・・帳票保存時の年月日時分フォーマットを名称設定
- **作成時刻**
	- ・・・帳票保存時の時分フォーマットを名称設定
- **ユーザー情報**
	- ・・・帳票保存したユーザーのID、ユーザー名を名称設定
- **クラスター値**
	- ・・・指定したクラスターに入力された値を名称設定
- **クラスター表示値**
	- ・・・指定したクラスターに表示された値を名称設定
- **任意文字列**
	- ・・・任意の文字列を名称設定

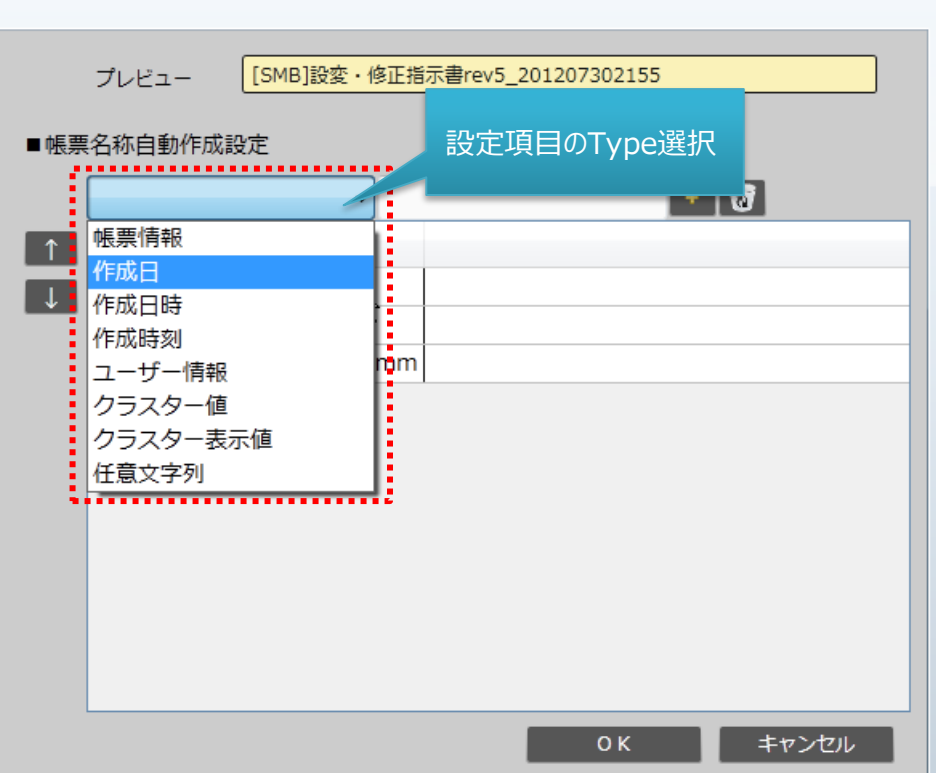

# 帳票名称自動設定項目のValue

• Typeの選択後にValueを設定します。Valueの設定方法は選択したTypeの種類により異なります。 それぞれの場合に関してValueの設定方法を以下に説明します。

### 例) Type「帳票情報」を選択した場合は、 インスクリング 例) Valueをコンボボックスから選択。

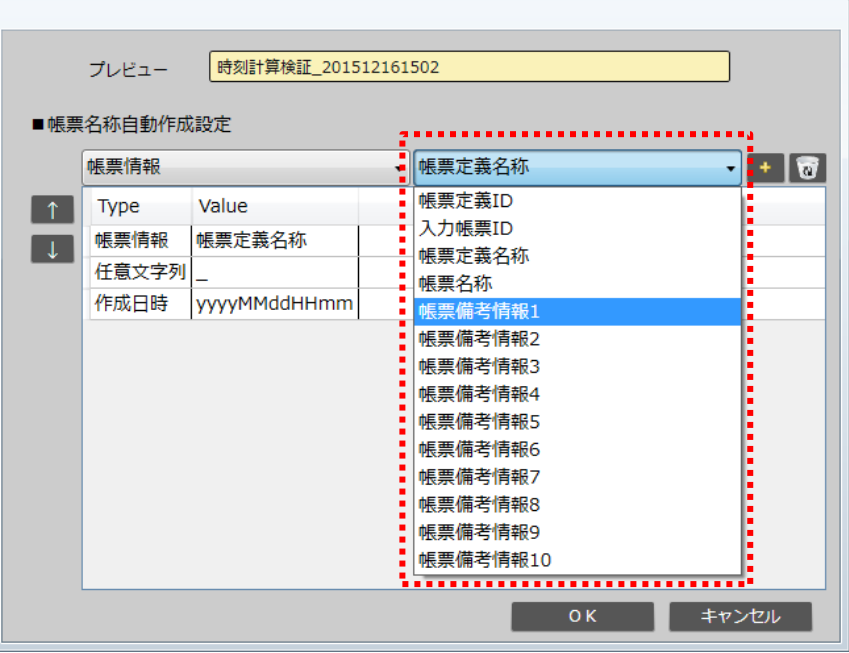

### Type「任意文字列」を選択した場合は、 Valueをキーボード入力して指定。

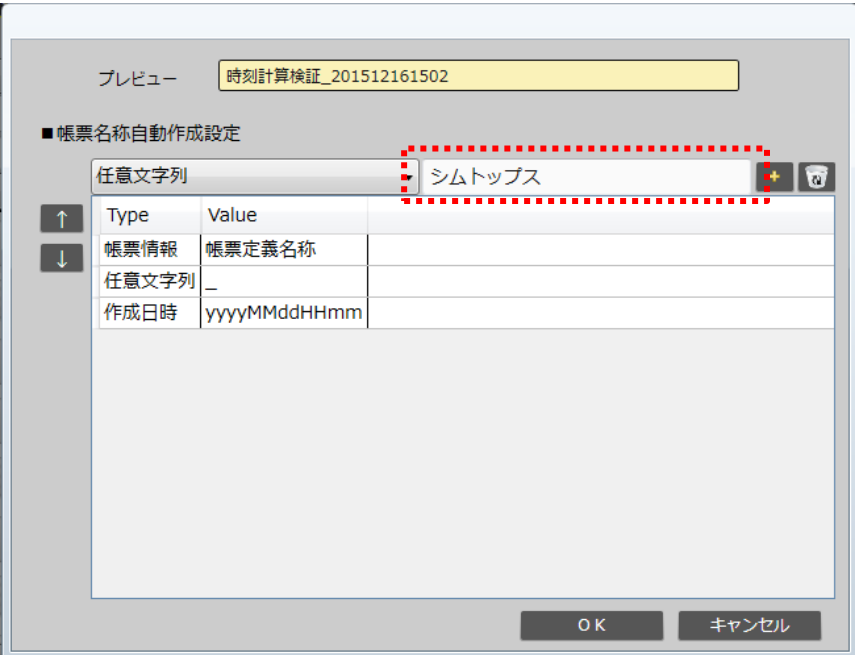

# Type「帳票情報」を選択した場合のValue設定

• Type「帳票情報」を選択した場合は、Valueをコンボボックスから選択します。 選択可能なValue設定は以下のとおりです。

### **■Type「帳票情報」時のValue選択肢**

- **帳票定義ID**
	- ・・・帳票定義がもつIDを帳票名称に使用します。
- **入力帳票ID**
	- ・・・作成した帳票に採番されるIDを帳票名称に使用します。

※ Designer 5.1.6112 以降で利用できます。

### • **帳票定義名称**

・・・Designerで定義した帳票定義名称を使用します。

#### • **帳票名称**

・・・iPad上で編集した帳票名称を使用します。 iPad上で帳票名称を編集しなかった場合は 帳票定義名称と同一になります。

### • **帳票備考情報1~10**

・・・帳票備考に設定した内容を使用します。 iPad上で帳票備考を編集した場合は、 編集された内容を名称使用します。

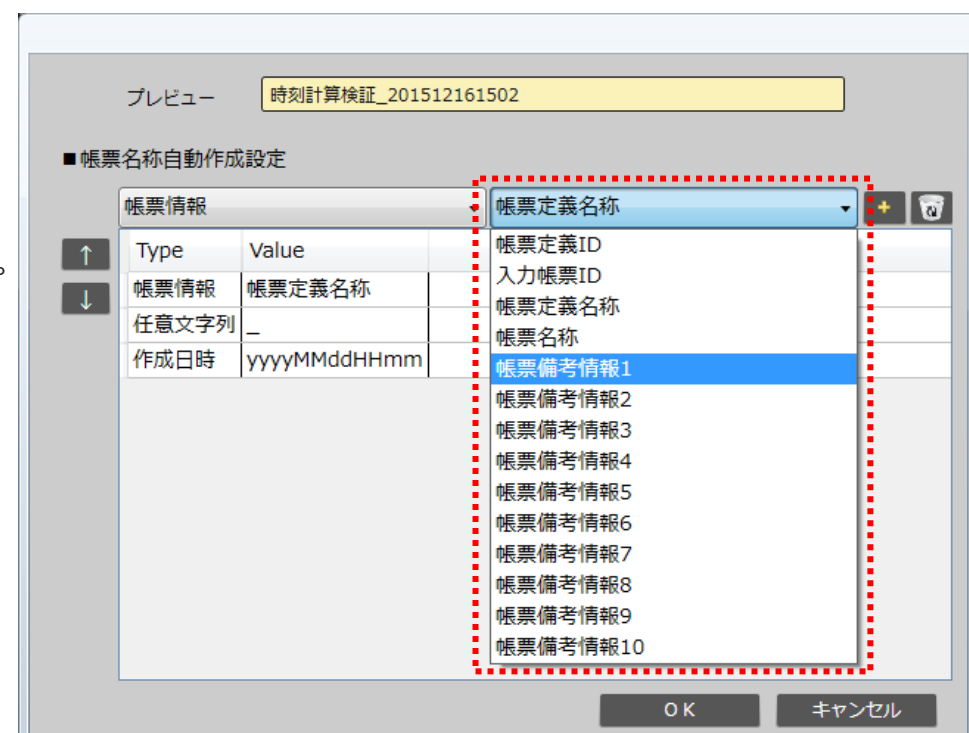

# Type「作成日」「作成日時」「作成時刻」を選択した場合のValue設定

• Type「作成日」「作成日時」「作成時刻」を選択した場合は、Valueにて、帳票名称に表示する 日付フォーマットをコンボボックスから選択します。

### ■ **Type「作成日」の場合**

年月日のフォーマットを指定します。

### **■Type「作成日時」の場合**

年月日時分のフォーマットを指定します。

### **■Type「作成時刻」の場合**

時分のフォーマットを指定します。

帳票名称として使用される時刻は 帳票を起票した時点の時刻ではなく 帳票を保存した時点の サーバー上の時刻となります。

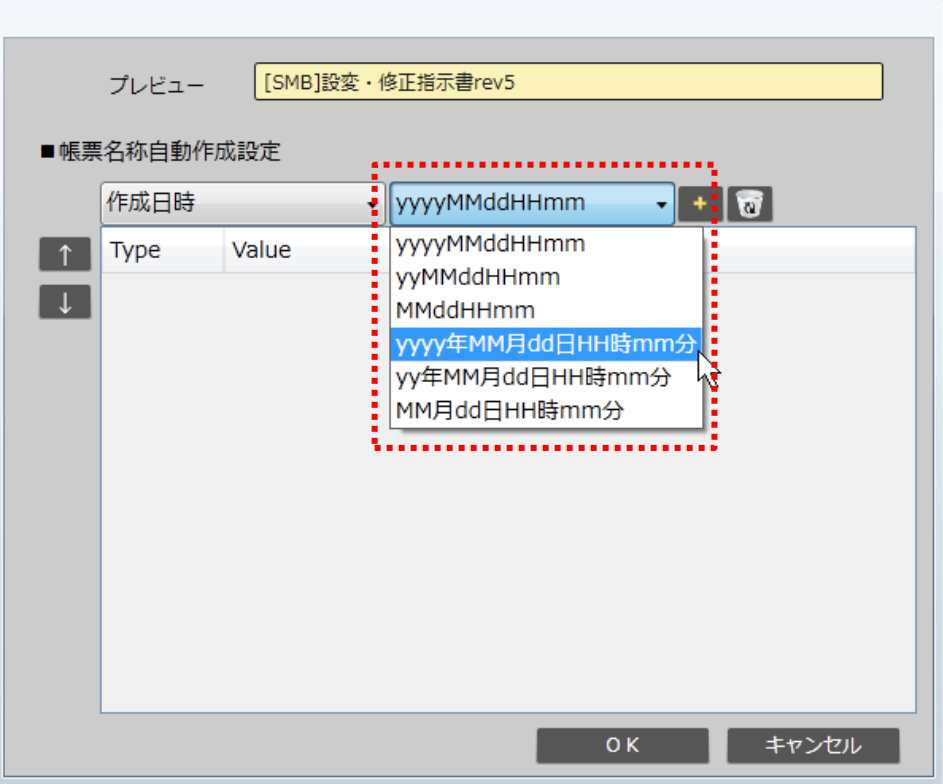

# Type「ユーザー情報」を選択した場合のValue設定

• Type「ユーザー情報」を選択した場合は、最初に帳票保存した際にログインしていたユーザーの ユーザーIDまたはユーザー名を帳票名称として使用します。 Valueにて、どちらを帳票名称に使用するかコンボボックスから選択します。

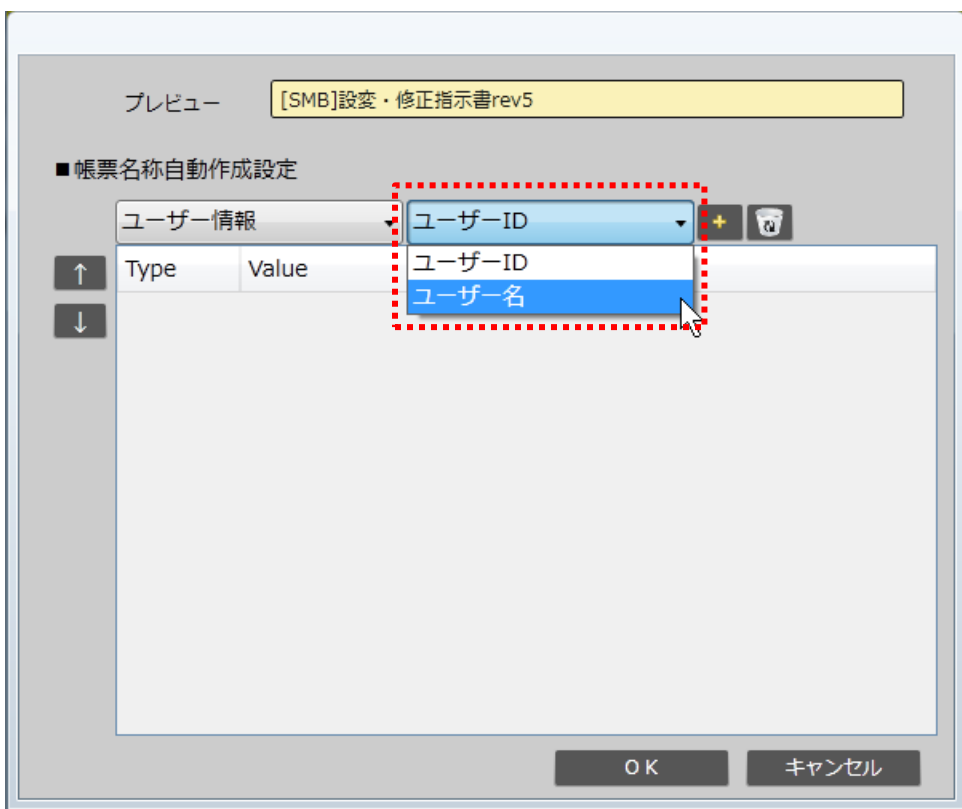

# Type「クラスター値」「クラスター表示値」を選択した場合のValue設定

• Type「クラスター値」 「クラスター表示値」を選択した場合は、使用するクラスターをValueへ指定します。 クラスター指定は「シートNo.」と「クラスターインデックス」をカンマ区切りで入力することで設定します。

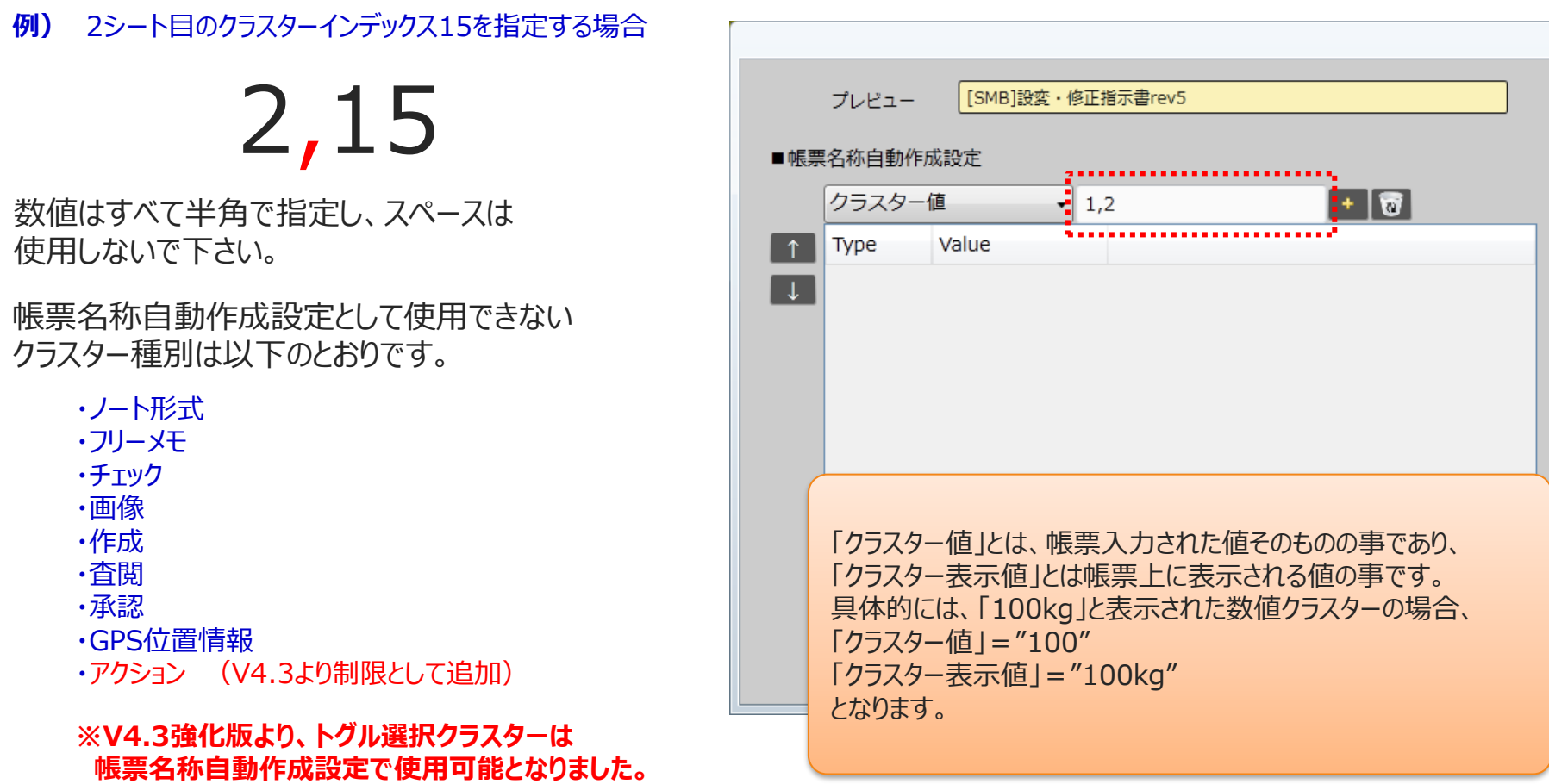

なお、この時点で作成されていないクラスターは指定することはできません。

# Type「任意文字列」を選択した場合のValue設定

• Type「任意文字列」を選択した場合は、Valueに名称として使用したい文字列をキーボード入力します。 固定の文字列を名称指定したい場合や、各設定項目を区切るために"\_"や"-"を使用したい場合などに 任意文字列を指定します。

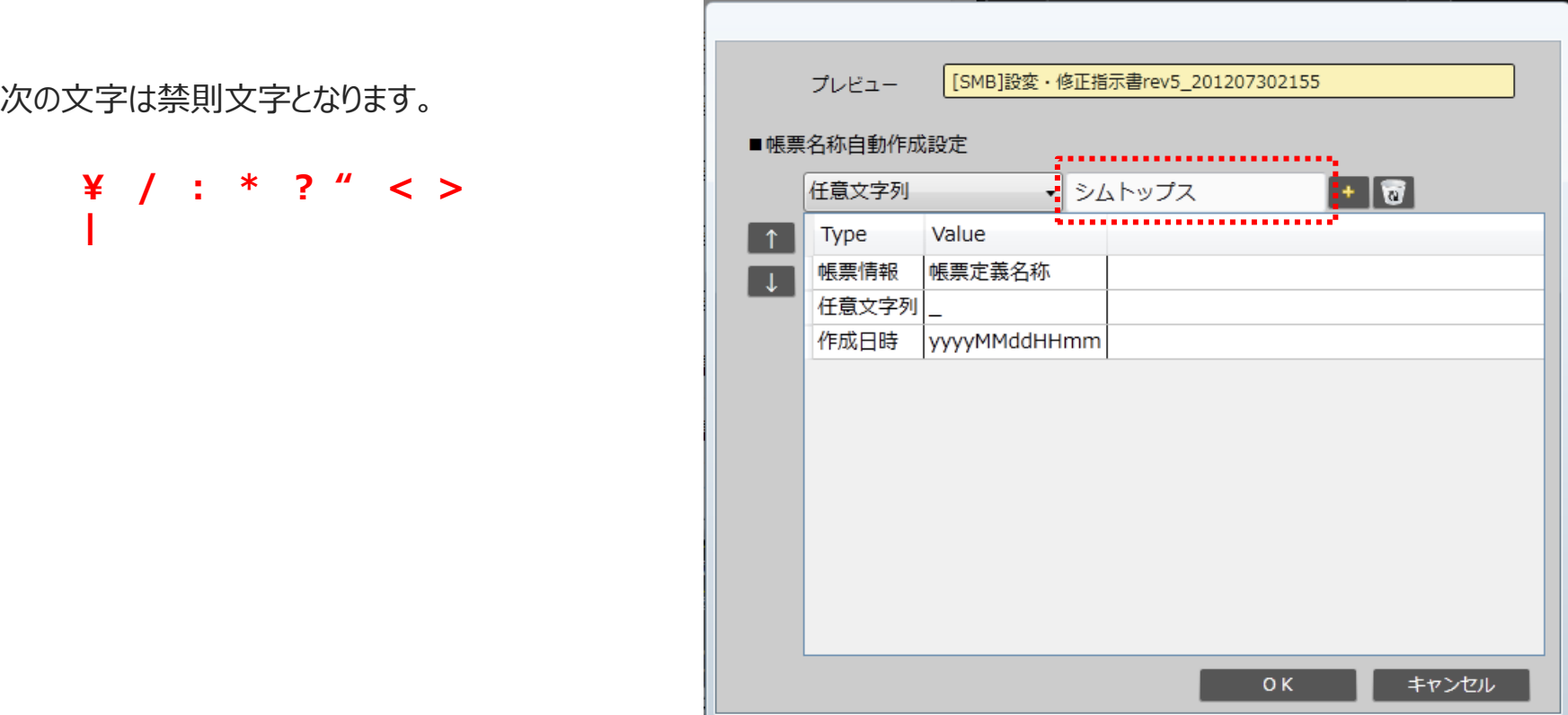

帳票名称自動設定項目の追加

• TypeとValueを指定した後、[+]ボタンをクリックすることで設定項目を一覧に追加することができます。 新たに追加した設定項目は一覧の最下部に追加されていきます。 一覧上での表示順番がそのまま帳票名称自動作成設定となります。 設定項目を一覧に追加するとプレビュー表示に反映されていきます。

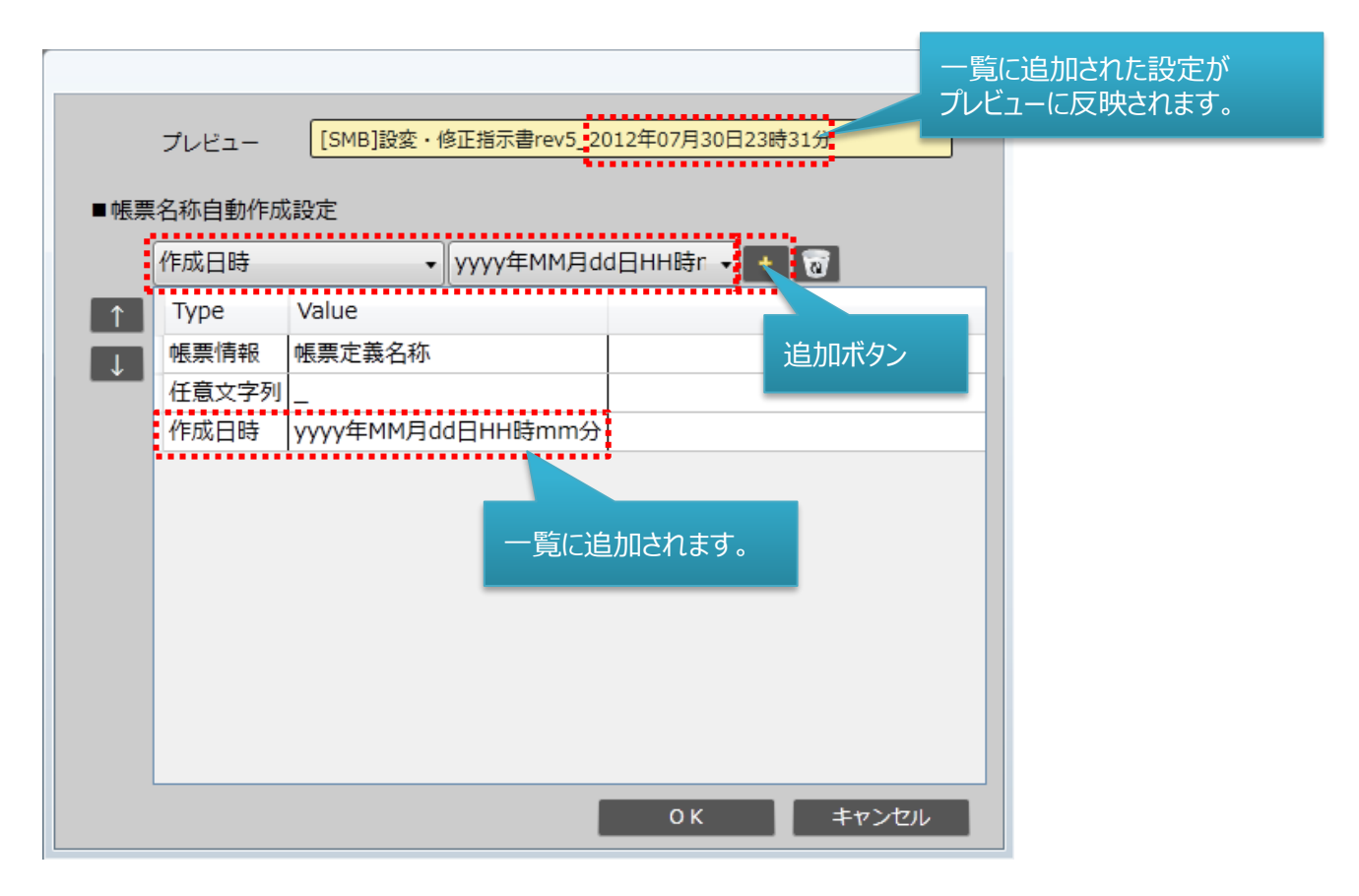

# 帳票名称自動設定項目の削除

• 削除したい設定項目を一覧から選択し、ゴミ箱ボタンをクリックすることで設定を削除します。 複数の設定項目を選択して削除することも可能です。削除を行うとプレビュー表示に反映されます。

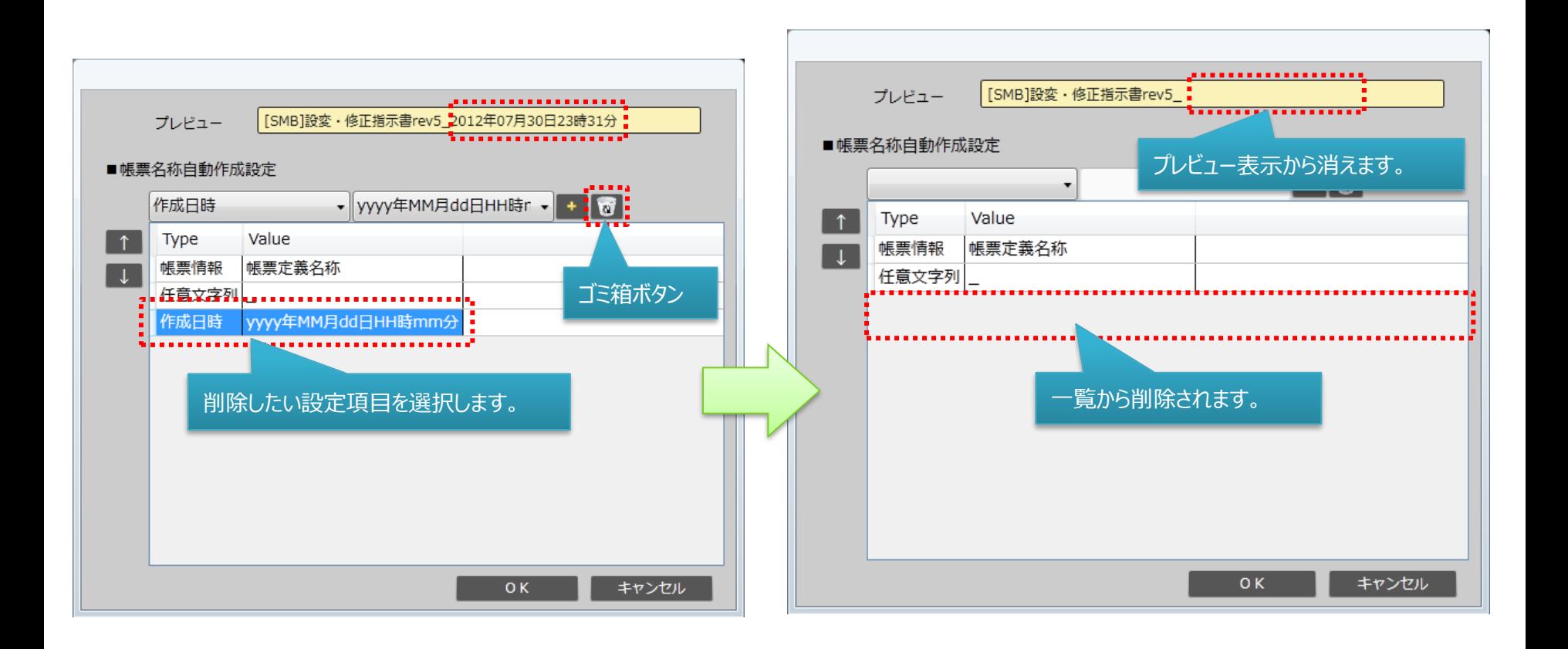

## 帳票名称自動設定項目の移動

• 順番を移動させたい設定項目を一覧から選択し、[↑] [↓]ボタンで選択した項目を上下移動できます。 一覧での表示順番がそのまま自動作成される帳票名称となります。 設定項目の移動によりプレビューで確認しながら自動作成される帳票名称を調整していきます。 設定項目の移動に合わせてプレビュー表示も更新されます。

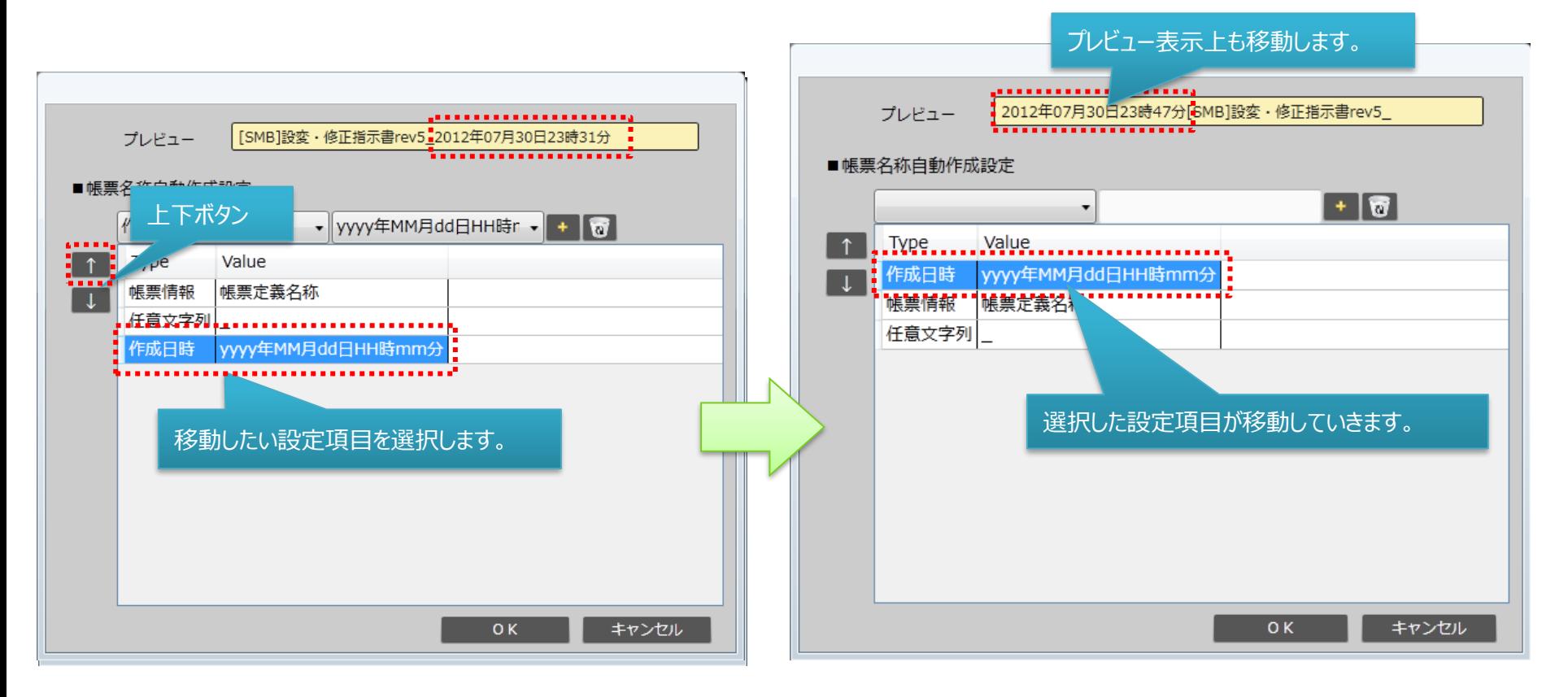

### 帳票名称自動作成設定の保存

• 帳票名称自動作成設定画面の[OK]ボタンをクリックすることで[帳票定義情報設定]タブ上のプレビューに 設定内容が反映されます。この状態でサーバーに帳票定義を保存すると、帳票名称自動作成設定が保存されます。 帳票定義をサーバーへ保存せずに終了した場合は、帳票名称自動作成設定も同じく保存されません。

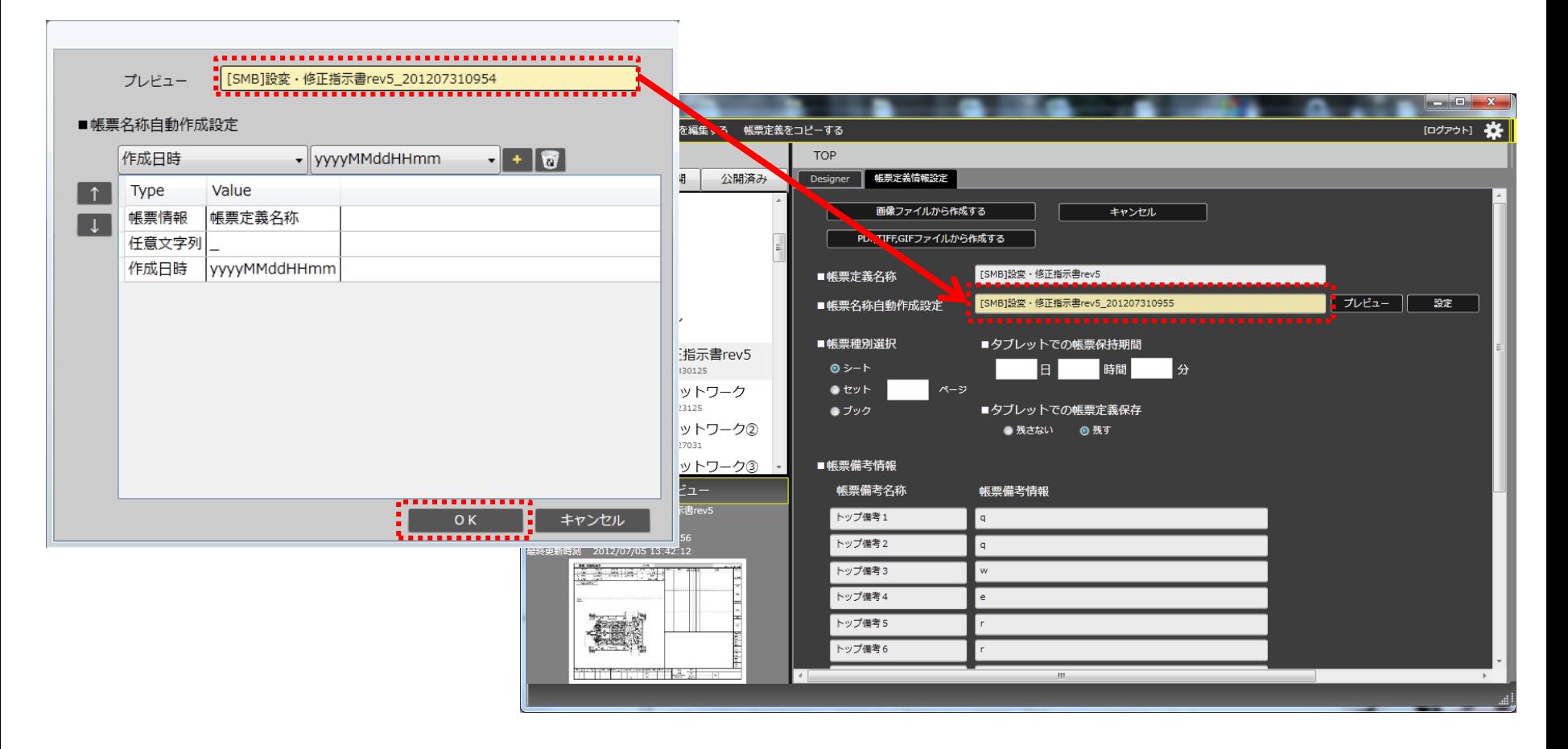

### 帳票名称自動作成設定 プレビューの更新

• [帳票定義情報設定]タブ上にある[プレビュー]ボタンをクリックすることでプレビュー表示が更新されます。 帳票備考内容を変更した場合や時間が経過した場合などにプレビュー表示を最新の状態にします。

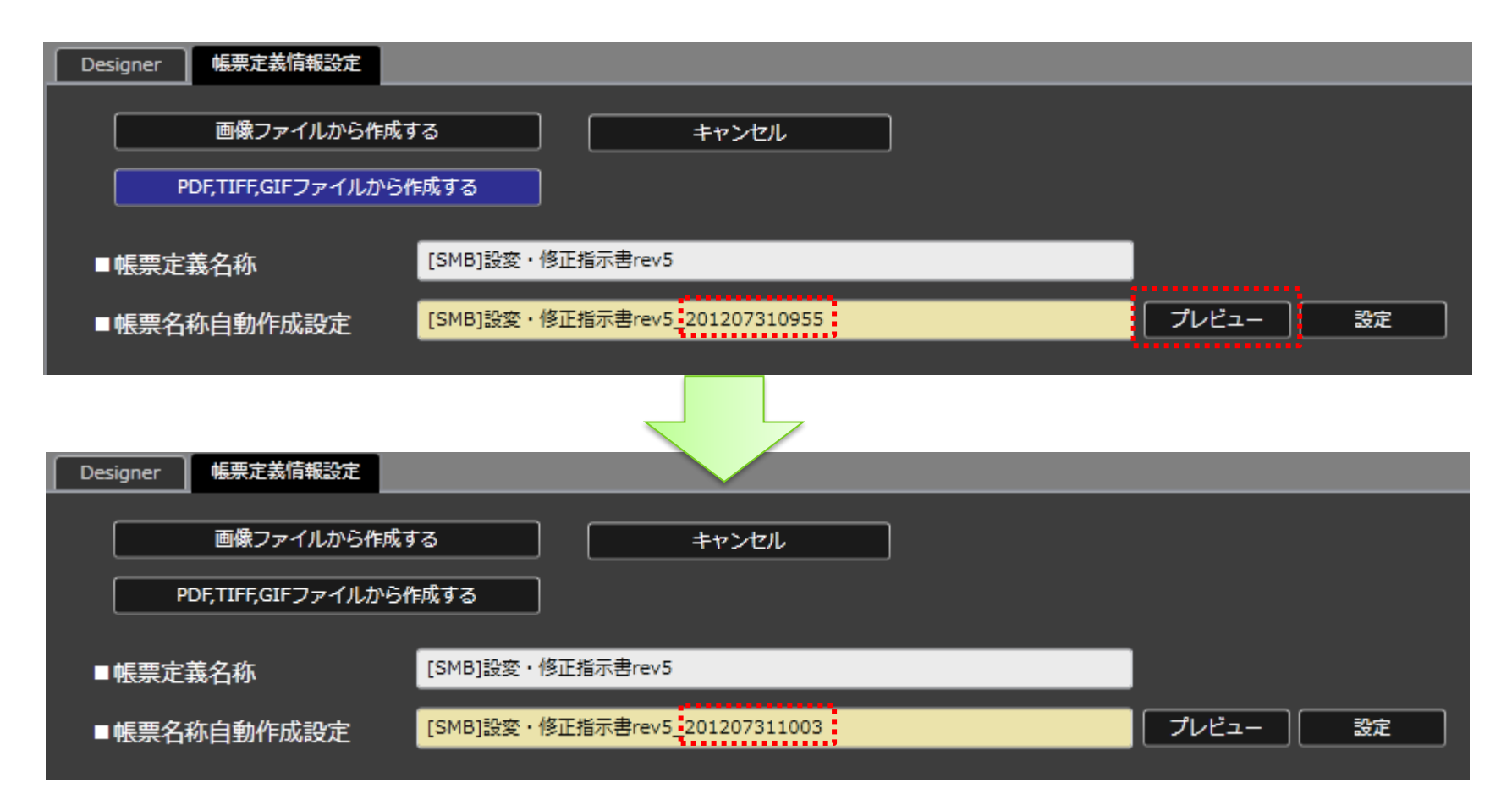

# 帳票名称の自動作成のタイミング

• 帳票名称が自動作成されるタイミングは、iPad上で帳票を作成し、サーバーにおいて「編集中保存」または「完了保 存」が実行された時点で、設定された帳票名称自動作成ルールによって、帳票名称が自動作成されます。

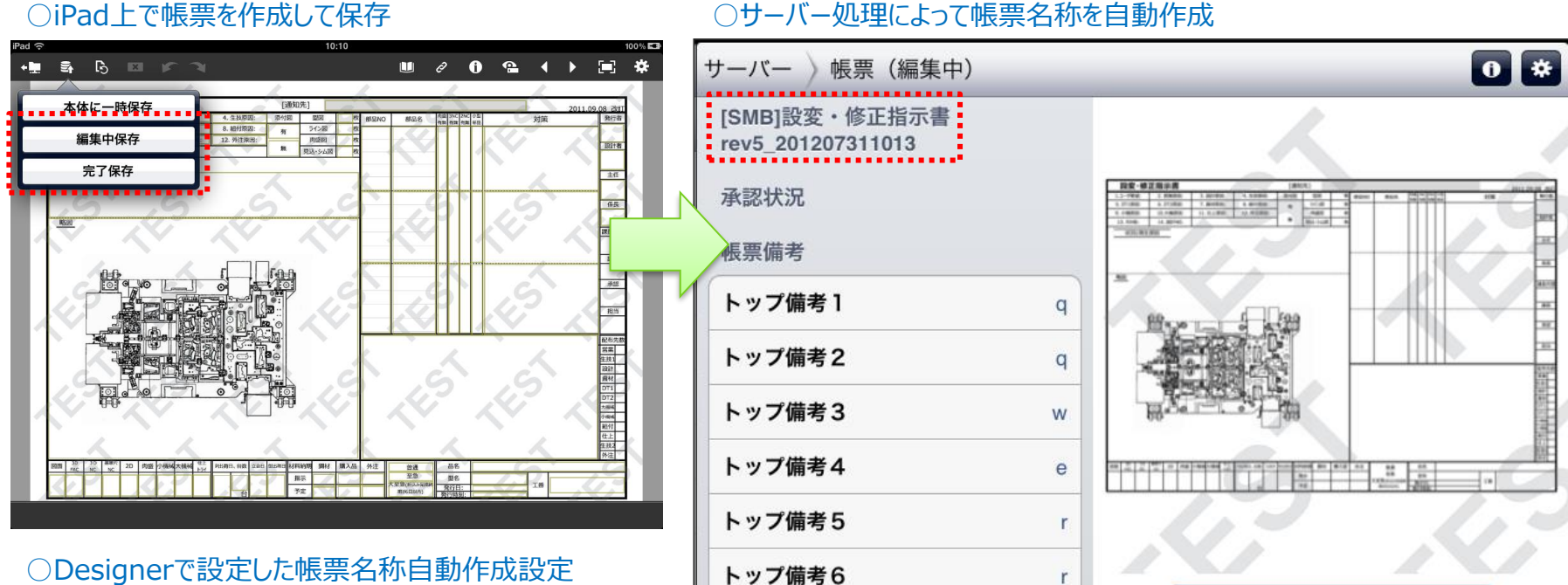

トップ備考7

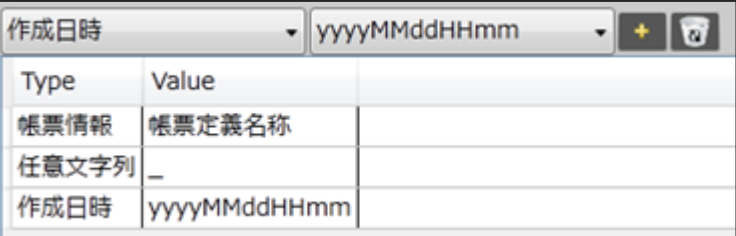

この帳票を編集する

r

帳票名称変更の制限

• 一度自動作成された帳票名称を変更内容に応じて変更するかどうかの設定を行います。

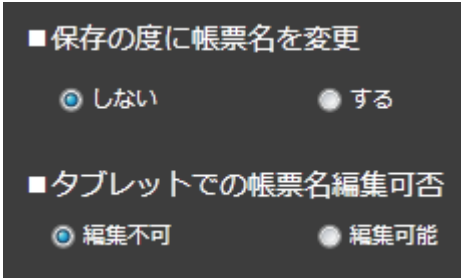

#### • **保存の度に帳票名を変更**

「帳票名称自動作成設定」を設定している場合や、下記の「タブレットでの帳票名称編集可否」を 編集可能に設定している場合に、保存する度に帳票名称を再作成するかどうかの設定を行います。 「しない」・・・一度保存した帳票名称は以降変わらないようにする設定です。 「する」・・・帳票を保存する度に帳票名称を自動で再作成する設定です。

#### • **タブレットでの帳票名称編集可否**

「編集可能」に設定すると、各ユーザーがタブレット上で自由に帳票名称を設定することができます。 「編集不可」・・・タブレット上で帳票名称の編集を不可とする設定です。 「編集可能」・・・タブレット上で帳票名称の編集を可能とする設定です。

※保存の度に帳票名を変更「する」に設定した場合、

タブレットでの帳票名編集可否は自動的に「編集不可」設定になります。